## McAfee Email Encryption Account Setup Procedure & Email Retrieval

1. Depending on the email you use; be it Gmail, Yahoo, or HTC the procedure for setting up the account is the same once you have received the initial email. (For this example I setup an example Gmail account to show the steps) Once I received the message in my Gmail Inbox I clicked to open it like a normal email:

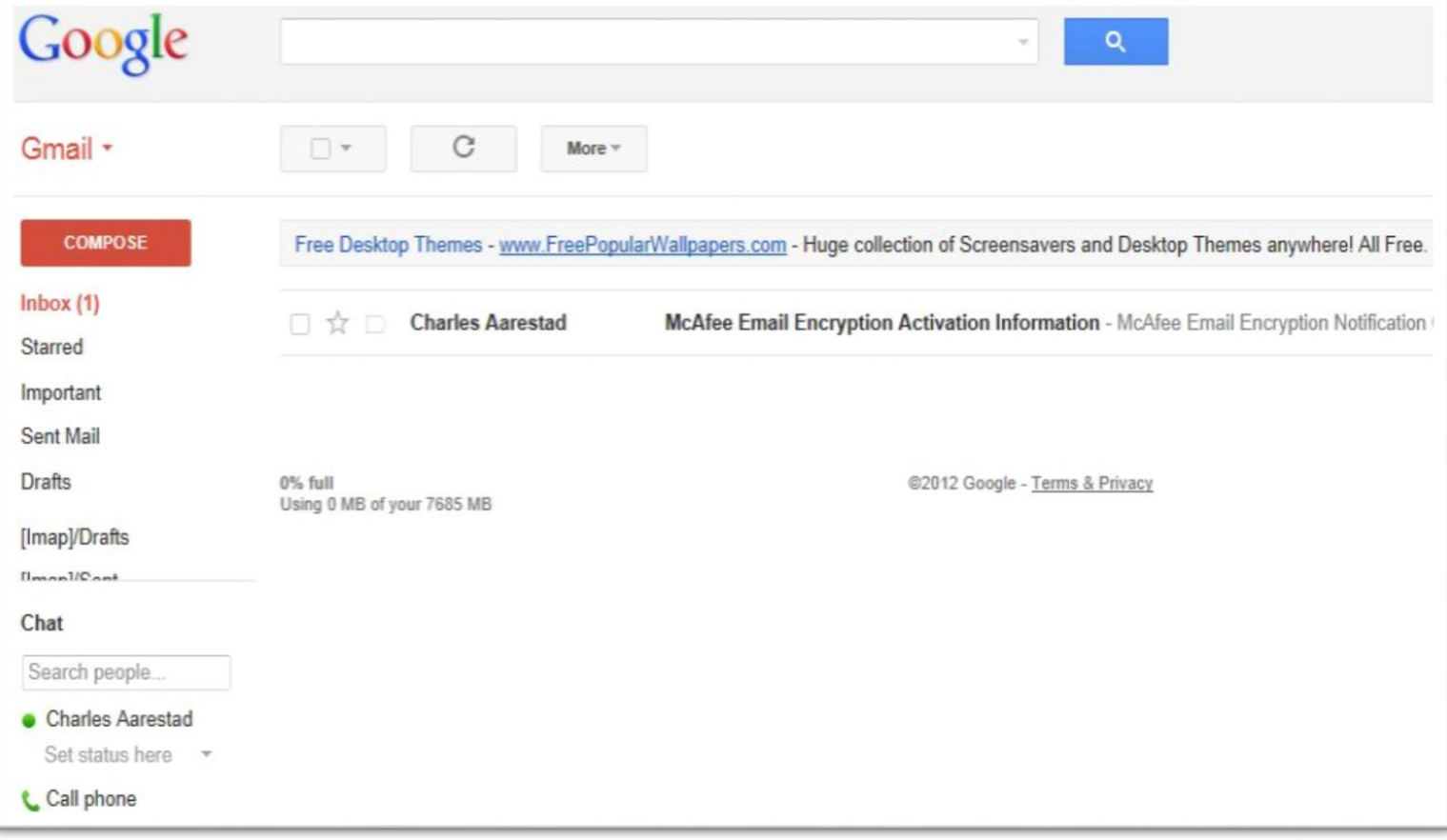

2. After clicking into the Email to view it, the message will look similar to this one prompting you to setup an account to retrieve the messages in. Follow the link that the arrow designates to start the account setup process:

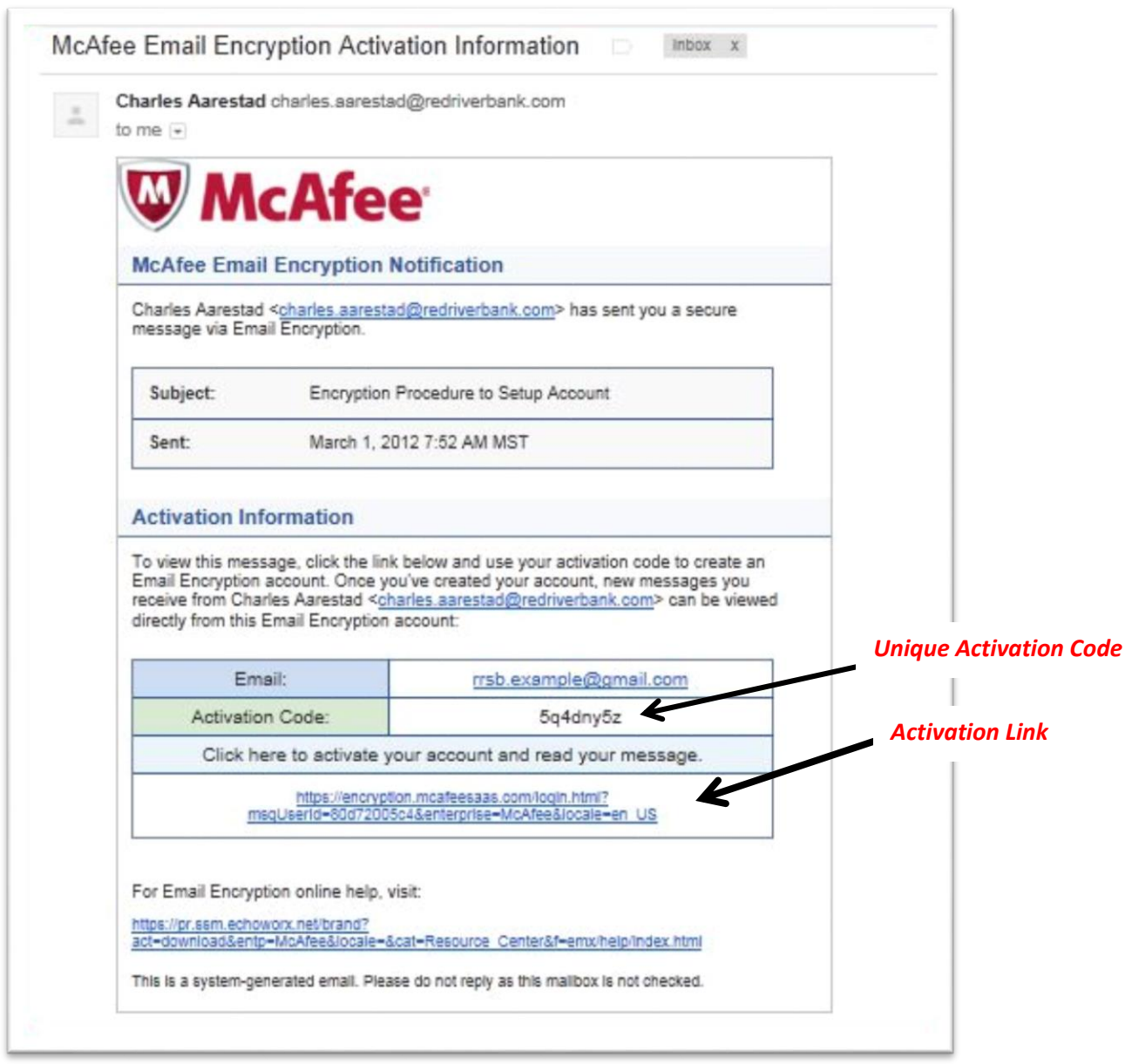

3. After clicking the link designated above you'll be redirected to a webpage that prompts for you to setup an account based upon the email address the message was sent too. Follow the instructions to input the designated information and unique activation code that was issued to you like in the previous picture for example:

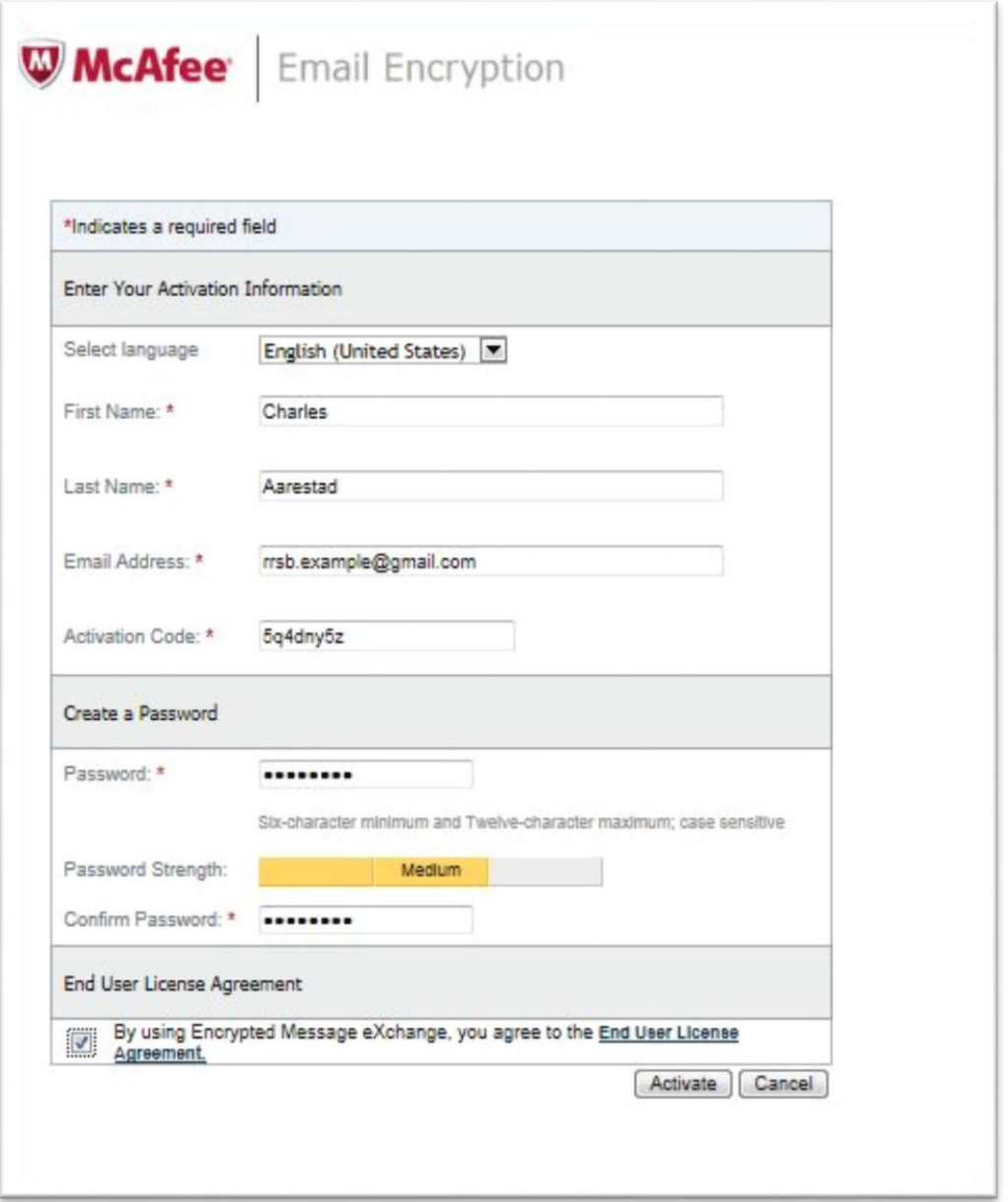

4. Once your account has been created and activated you'll be transferred to the email viewed within the McAfee Email Encryption Webpage.

## https://encryption.mcafeesaas.com/user/listMessage.html  $Q - ABCX$ M Gmail - McAfee Email Encrypti... Edit View Favorites Tools Help File **W** McAfee Email Encryption Mailbox Options **Secure Messages** Inbox Refresh | Search | Delete  $\theta$ 0 From: Subject Received k **Encryption Procedure to Setup Account**  $\left\langle \hat{r}^{\dagger}\right\rangle$ **Charles Aarestad** March G 1 - 1 of 1 messages, (1 unread) or also sale and

5. Click on the pending email to reply with your encrypted Email with ACH Data File attached.

6. After opening the email in the McAfee Email viewer it will look similar to the following Image and too reply click the reply tab in the blue menu bar:

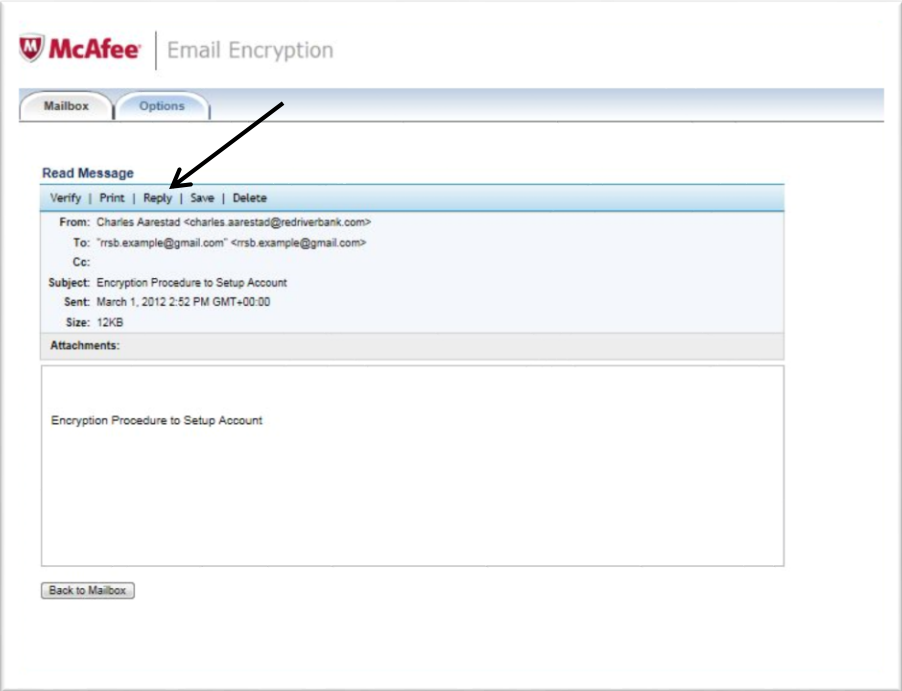

7. In the reply, type any specific directions or comments you would like too and add your attachment with the "Add a new attachment" hyperlink which will let you attach a file that is located on your local machine:

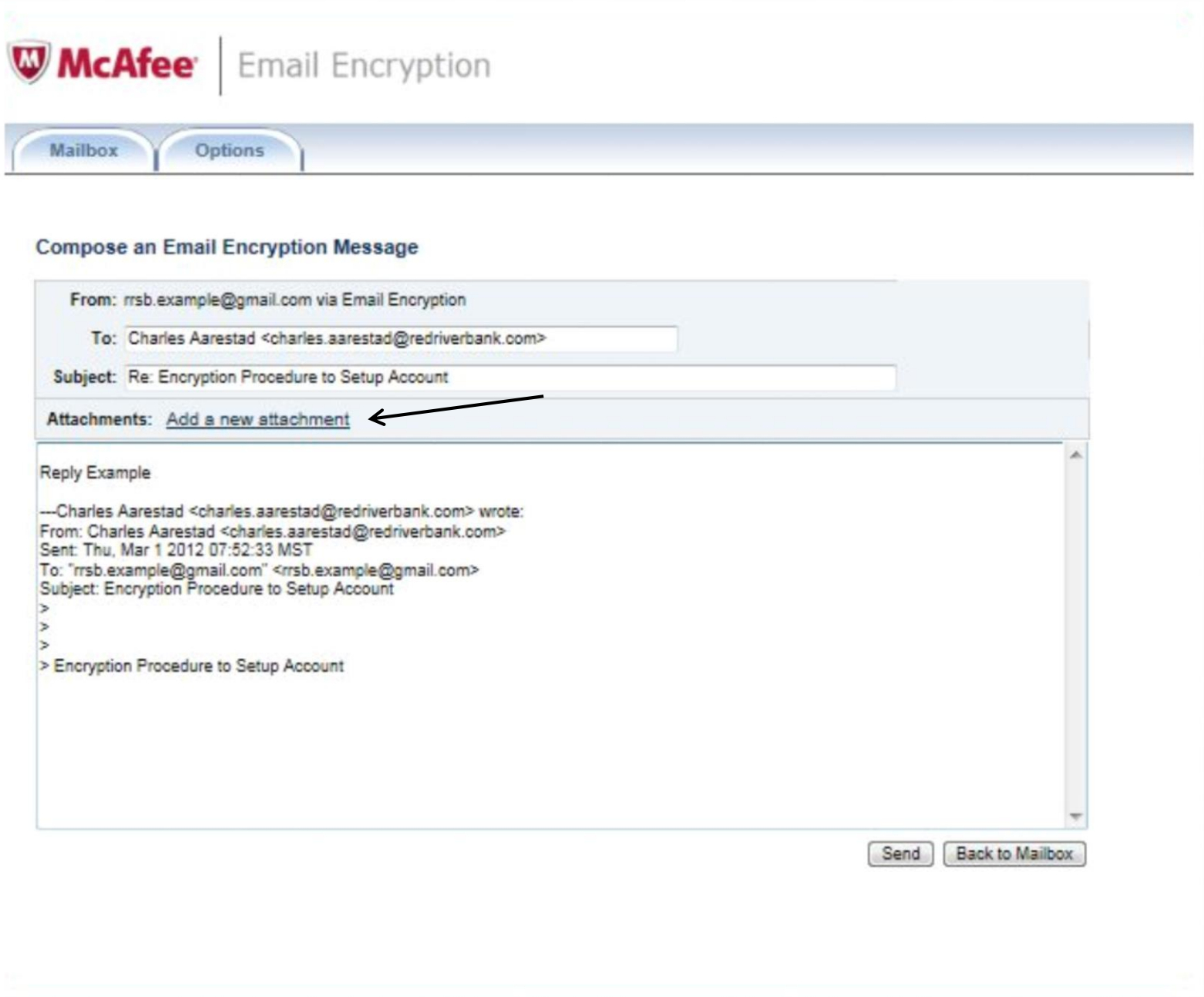

8. Browse using the File Explorer window that opens automatically to find and open the file to attach to your encrypted message:

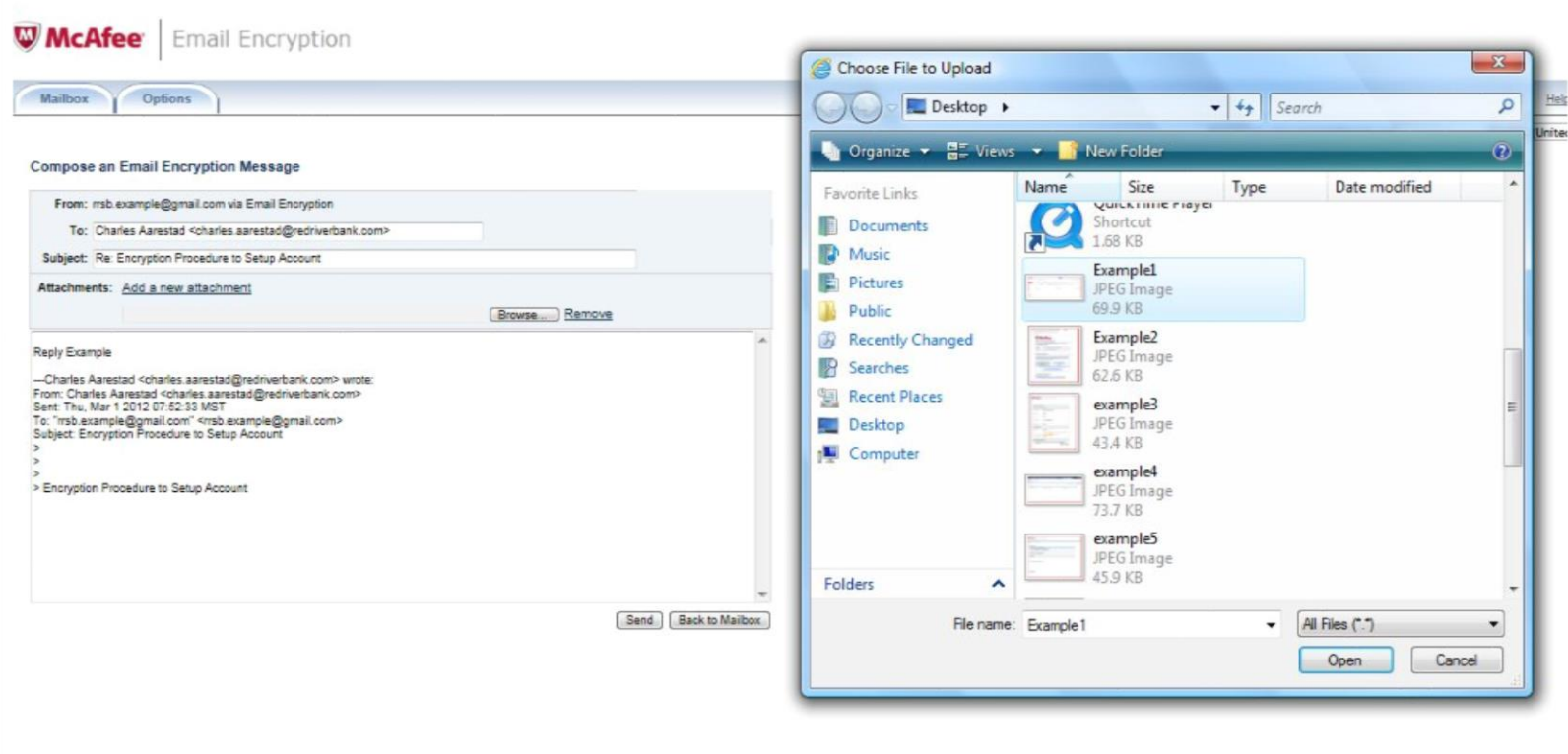

9. When the attachment has successfully loaded into the McAfee Email Encryption webpage, it will look as follows. At this point your message is ready to be sent back to the original sender:

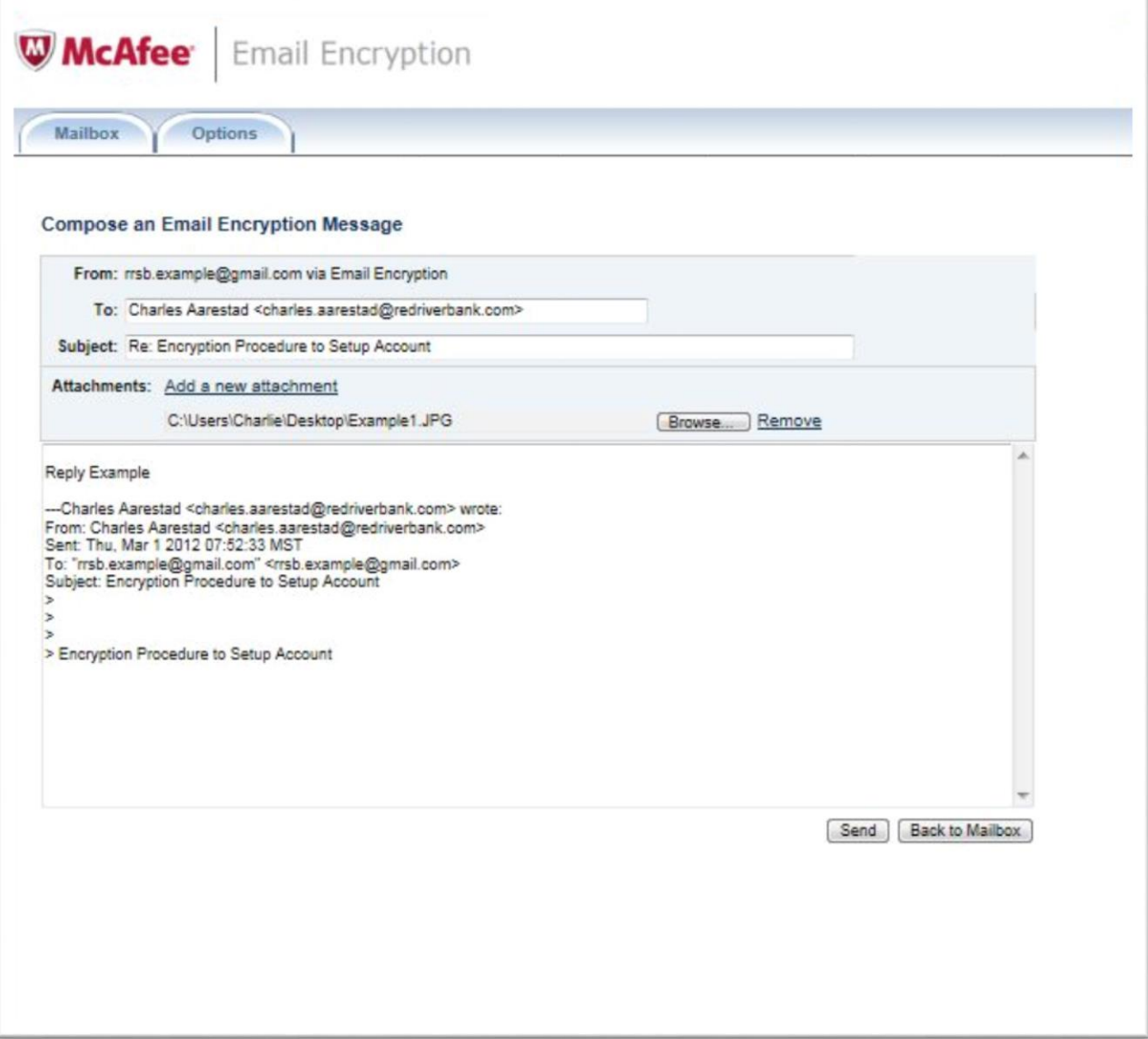

10. The following image is the message being sent off through the Email Encryption Portal:

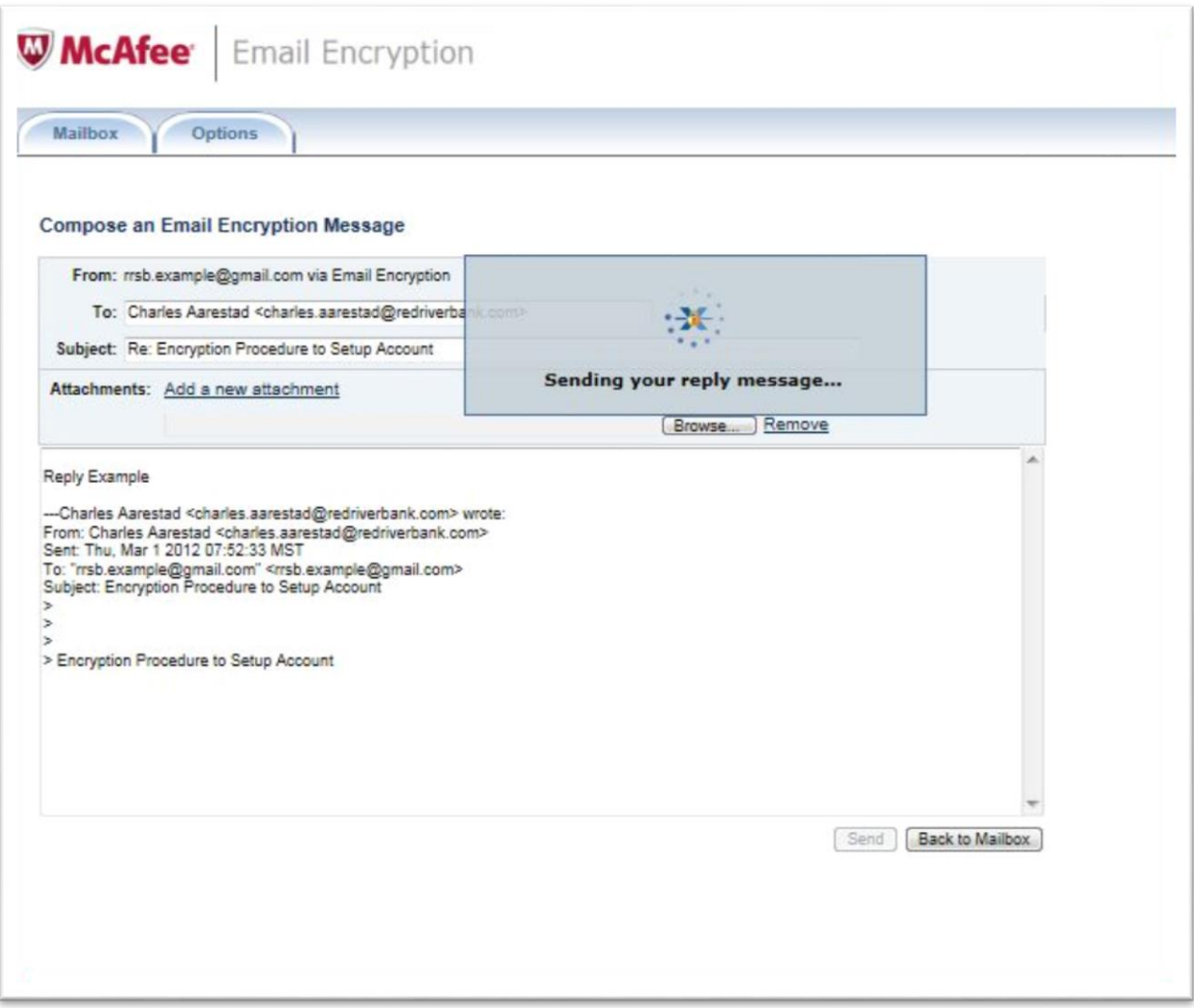

11. Once the message has left successfully, you'll be returned to the McAfee Email Encryption inbox which then you can close the web browser session and the email will successfully be transferred to the appropriate Red River State Bank Employee to handle the uploading of your ACH Data File.